17. Sol üstte gerilim ve akım propları var. Düğüm gerilimi ölçmek için gerilim probunu o düğüme bağlayın. Eleman uç akımı için akım probunu elemanın ucuna bağlayın. Eleman üzerindeki gerilimi ölçmek için farksal probu elemanın iki ucu arasına bağlayabilirsiniz. Önce + ucuna sonra – ucuna.

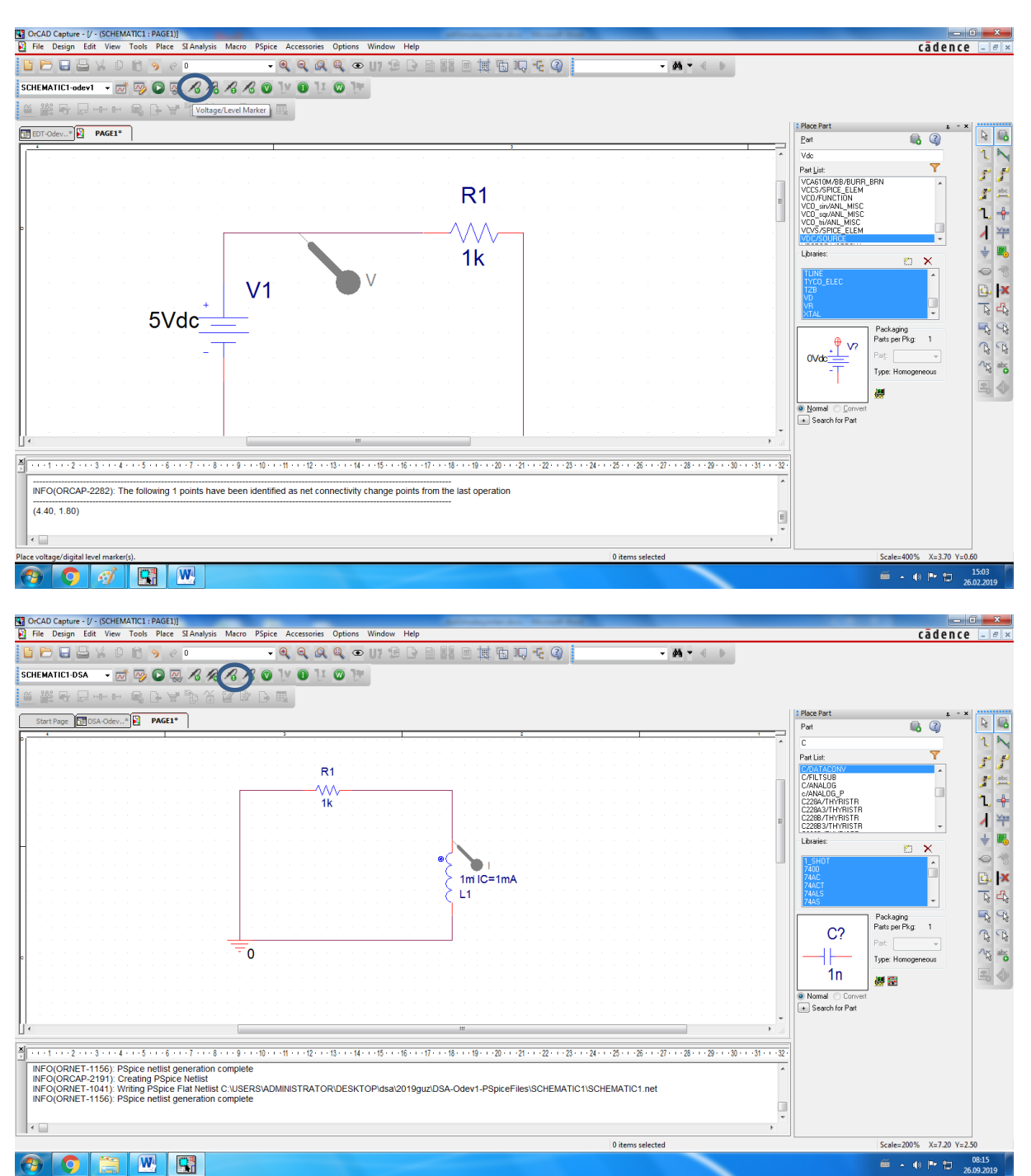

Propları bırakmak için yine Esc tuşuna basın.

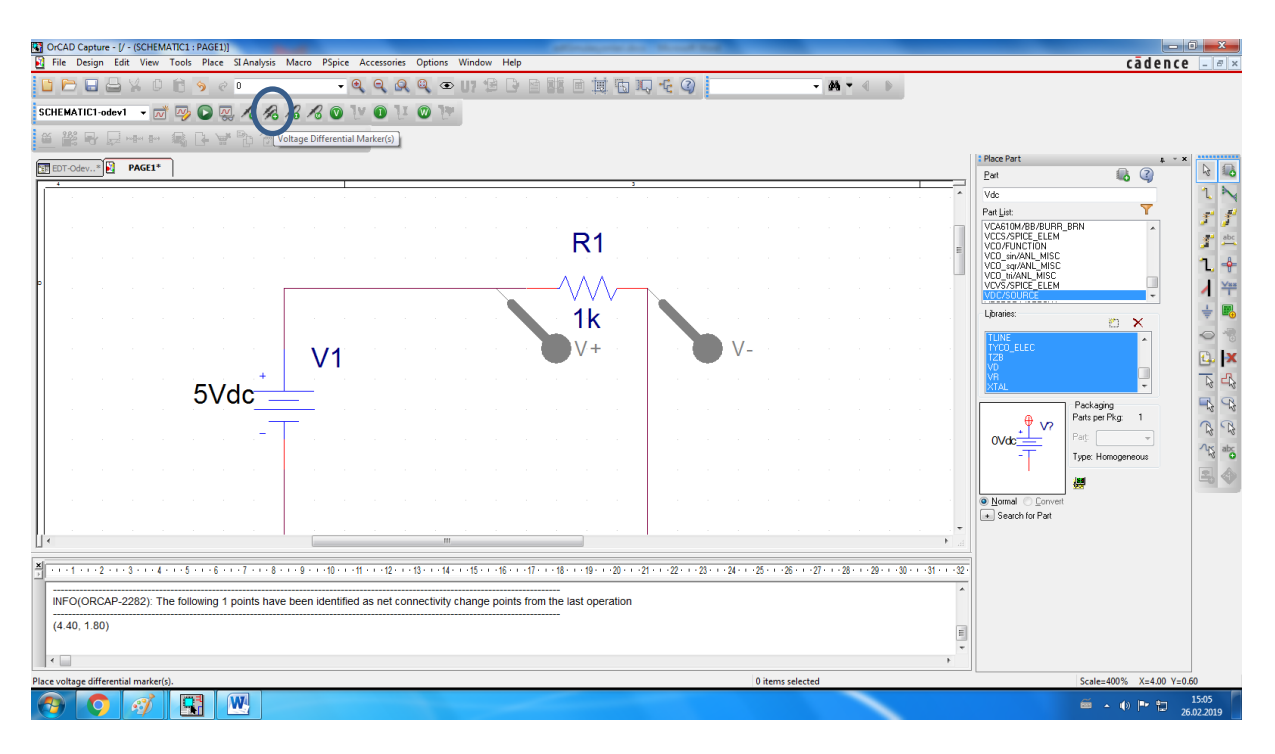

## 18. Run PSPICE butonuna basarak simülasyonu çalıştırın.

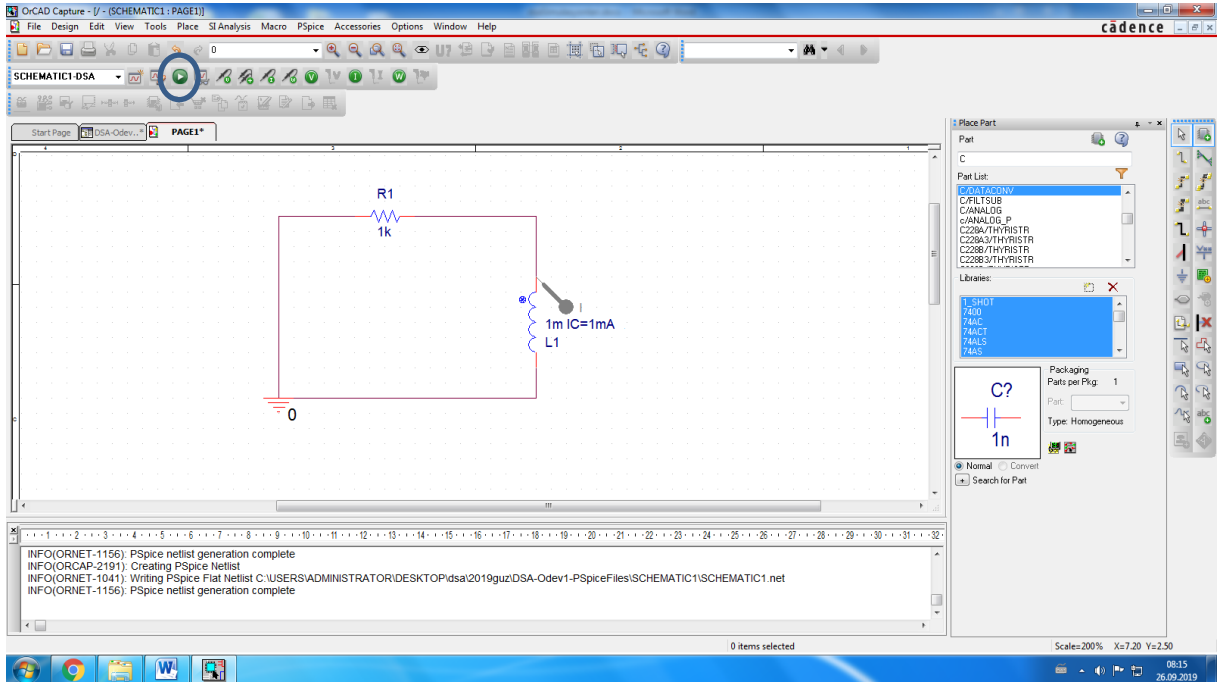

19. Eğer V ve I butonlarına basarsanız devredeki tüm DC düğüm gerilimleri ve DC dal akımları şematik üzerinde gösterilir.

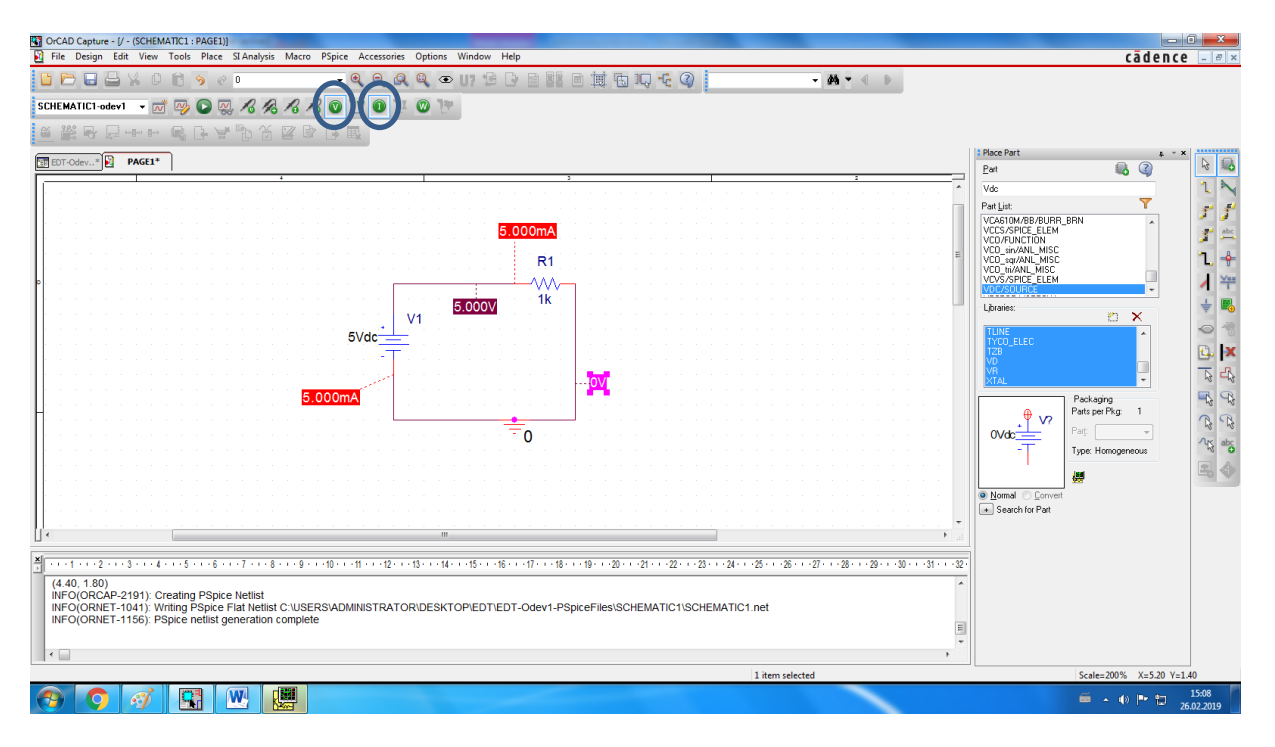

20. Eğer prob bağladıysanız açılan pencerede zamana göre elektriksel değişkenlerin değişim grafiği çıkar.

![](_page_2_Figure_3.jpeg)

![](_page_3_Figure_0.jpeg)

21. Grafik üzerinde Window-> Copy to Clipboard seçerseniz yeni bir pencere açılır.

22. Eğer change white to black seçerseniz grafik bastırılabilir bir formatta kopyalanmış olur.

![](_page_3_Figure_3.jpeg)

23. Doğrudan Ctrl+V ile word dosyasına grafiği yapıştırabilirsiniz.

![](_page_4_Figure_1.jpeg)

24. Şematik üzerindeki dosyayı da mouse sol tuşu ile seçip, Ctrl+C ile kopyalayıp, Ctrl+V ile word dosyasına yapıştırabilirsiniz.

![](_page_4_Figure_3.jpeg)

![](_page_4_Figure_4.jpeg)

25. Eğer kaynağınız sinusoidal ise yine Source kütüphanesindeki VSIN kaynağını eklemelisiniz.

![](_page_5_Picture_25.jpeg)

26. Uygulanacak işaret  $v_{in}(t) = 2\sin(2\pi 5000t)$  olsun.

Voff: offset gerilimi, 0V girin.

Vamp ve Ac işaretin genliği: 2V

Freq: İşaretin frekansı: 5kHz

![](_page_5_Picture_26.jpeg)

27. Edit simulation profile'dan simülasyon ayarlarımızı değiştirelim. F=5000 Hz ise T= 1/5000=0.2 ms olur.

Run to time'ı 1 ms yapalım, 5 periyot işaret gözlemlensin.

Step size da 0.01ms olsun, her periyot boyunca 20 adım işlem yapılsın.

![](_page_6_Picture_55.jpeg)

28. Aynı şekilde simülasyonu çalıştırıp grafikleri alalım. Prop koymayı unutmayalım, artık işaretler AC, sadece DC bileşenleri görmek işimize yaramaz. Çıkan grafikten en az 4 periyot gördüğümüzden emin olalım.

![](_page_6_Figure_5.jpeg)

![](_page_7_Figure_0.jpeg)

![](_page_7_Figure_1.jpeg)

29. Eğer zaman domeni değil, frekans domeni analizi yapmak istiyorsak, yine sinusoidal kaynakları devreye bağlamamız gerekir. En basit RC alçak geçiren filter üzerinden örnek verecek olursak, devreyi yukarıda anlatıldığı şekilde kuruyoruz.

![](_page_7_Figure_3.jpeg)

30. Simülasyon ayarlarını açıyoruz. Eğer önceden farklı bir analiz yaptıysak Edit Simulation Profile kısmından simülasyon ayarlarını değiştirebiliriz. Yeni oluşturduğumuz dosyaysa New Simulation Profile kısmından ayarlayabiliriz. Analiz tipini açılan sekmeden AC Sweep/Noise seçiyoruz. Artık zamana gore değil bağladığımız kaynağın frekansının değişmesine göre devremizin davranışını inceleyeceğiz. İlk girdiğimiz FREQ değeri sürekli değişecek yani.

![](_page_8_Figure_1.jpeg)

31. AC Sweep Type, değiştirilecek frekans aralığını seçmemizi sağlıyor. Aşağıda girilen özelliklere gore 1 Hz'den 100 kHz'e kadar, toplam 1000 noktada, logaritmik ölçekte yatay frekans ekseni oluşturulacak demektir. İncelemek istediğimiz frekans aralığını yazıp, yeterli sayıda nokta belirtip (en az 1000 olmalı) tekrar Tamam'I tıklıyoruz.

![](_page_8_Figure_3.jpeg)

32. Bu bir filtre devresi ise çıkış gerilimini inceleyeceğiz, o noktaya bir gerilim probu bağlıyoruz. Sonra simülasyonu RUN sekmesine basarak çalıştırıyoruz.

![](_page_9_Figure_1.jpeg)

33. Açılan pencerede değişen kaynak frekanslarına gore, prob bağladığımız düğümdeki gerilimin maksimum genlik değerinin değişimini, yani filter devresinin genlik frekans karakteristiğini görüyoruz. Karakteristiği elde etmek için normalde çıkış genliğinin giriş genliğine oranını gözlemlememiz gerekirdi. Fakat burda giriş genliğini zaten 1 V aldığımız için doğrudan çıkışı çizdirmemiz yeterli oldu.

![](_page_9_Figure_3.jpeg)

34. Eğer girişe farklı bir değer vermişsek, doğru karakteristiği elde etmek için, açılan karakteristik eğride çizdirilen değişkeni gösteren ifadenin üzerine çift tıklayarak değiştirebiliriz. Bağladığımız AC kaynağın pozitif ucunun gerilim değerine bölerek oransal ifadeyi elde ederiz. Pozitif ucun düğüm

gerilimini sol taraftaki Simulation Output Variables kısmından bulabiliriz. Araya / sembolünü klavyeden kendiniz koyacaksınız, sonrasında kaynağın pozitif ucunun gösterildiği değişkene tıklayarak Trace Expression kısmına yazılmasını sağlayacaksınız. Kaynağımızın negatif ucu zaten topraktaydı.

![](_page_10_Figure_1.jpeg)

![](_page_11_Picture_6.jpeg)

35. Grafiği yine aynı şekilde Window-> Copy to Clipboard seçerek kopyalayabilirsiniz.